## **4 横断図や構造物図などを開く**

ここでは [発注図を開くガイド] を使用して、横断図や構造物図の図面ファイルを開く方法を説明します。 操作例では、横断図を使用していますが、構造物図や「座標の設定をおこなわない平面図」などでも同様の操作で 開くことができます。

## **4-1 用紙の選択・図面を開く**

ここでは、一連の操作をおこなうことができる [発注図を開くガイド]を利用して、 用紙サイズの選択と、図面を一旦開くまでの操作を説明します。

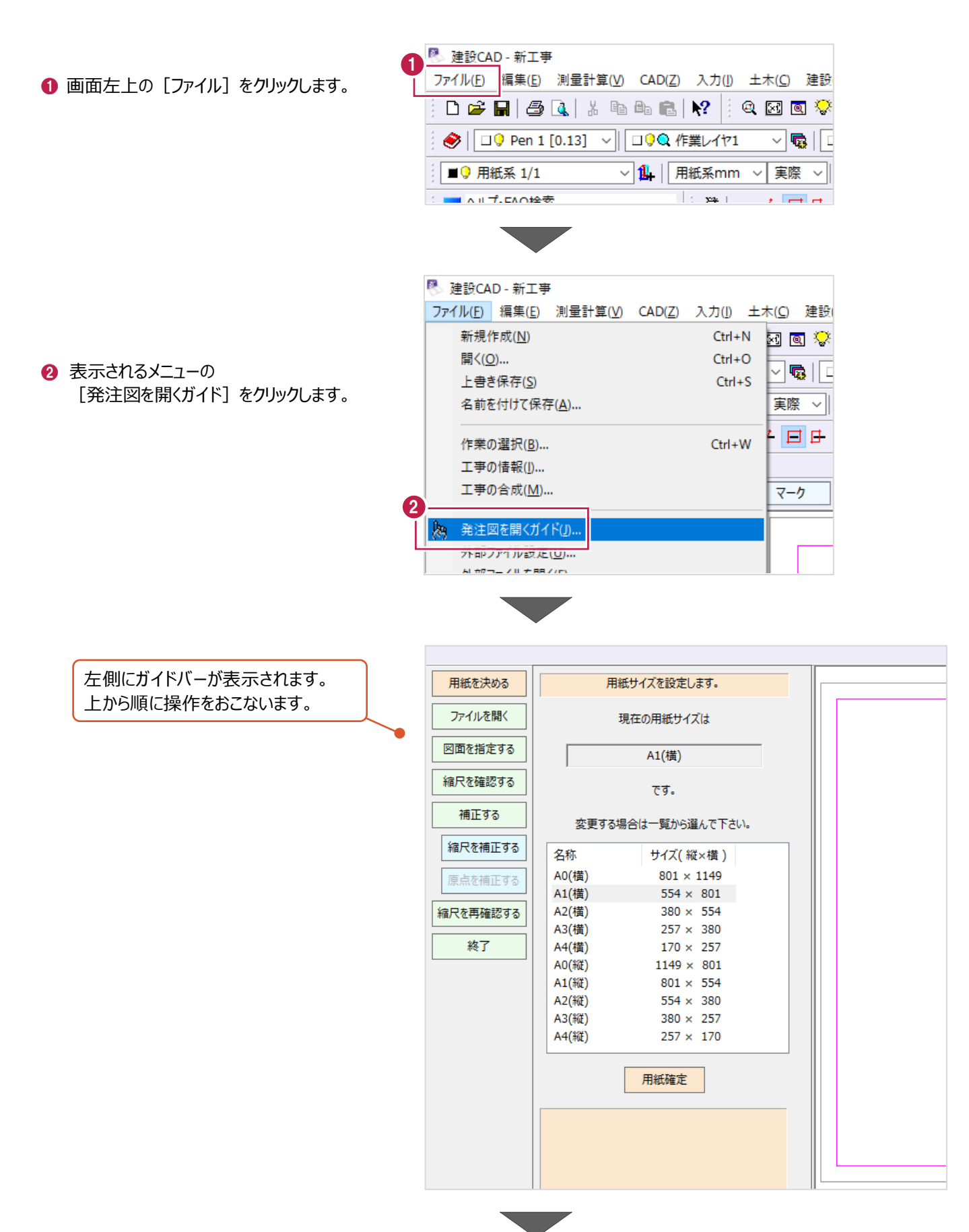

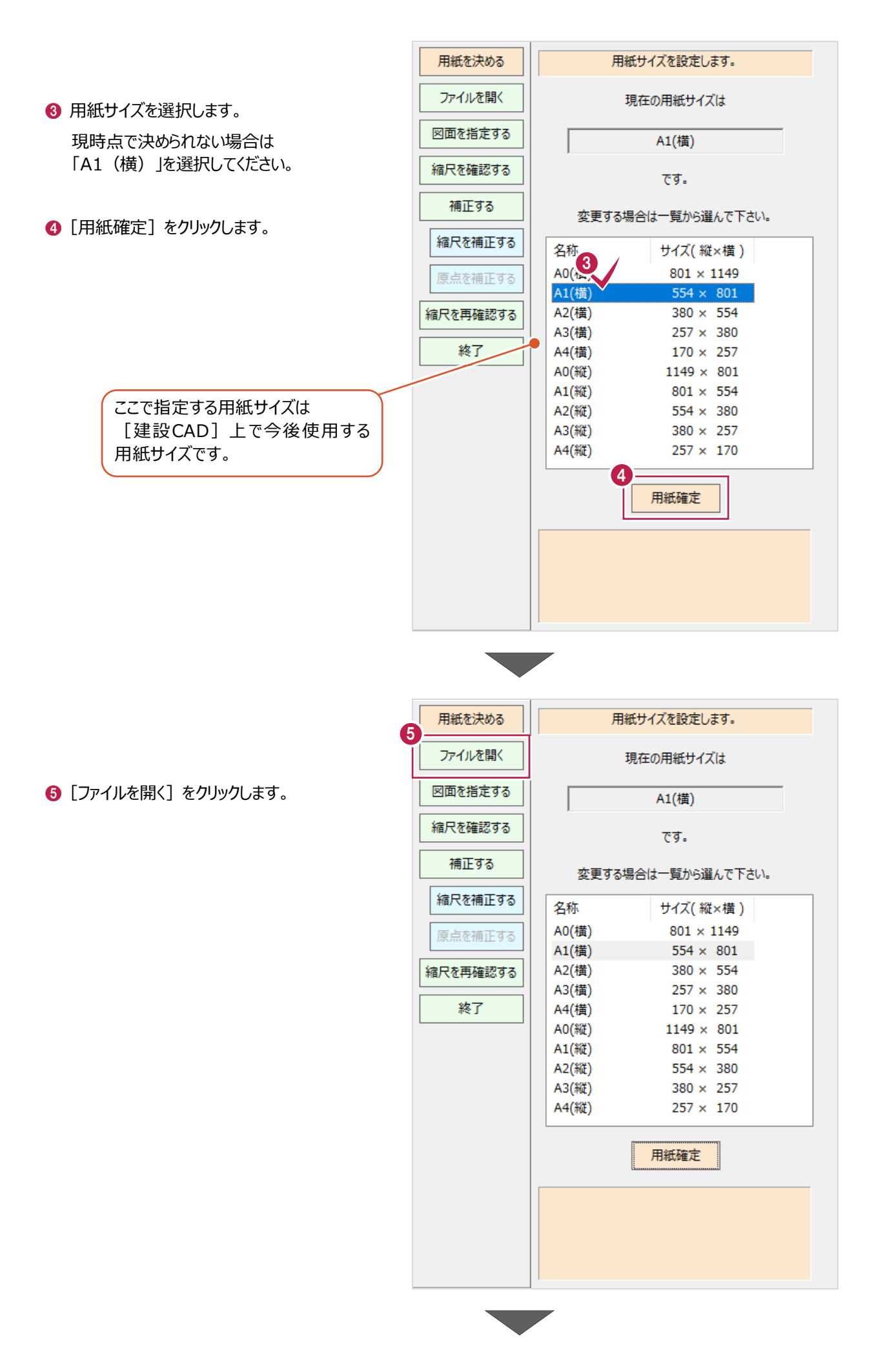

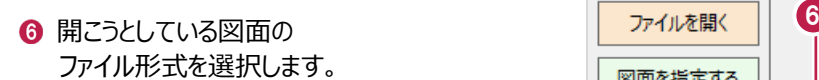

● 開く図面ファイルを選択して [開く] をクリックします。

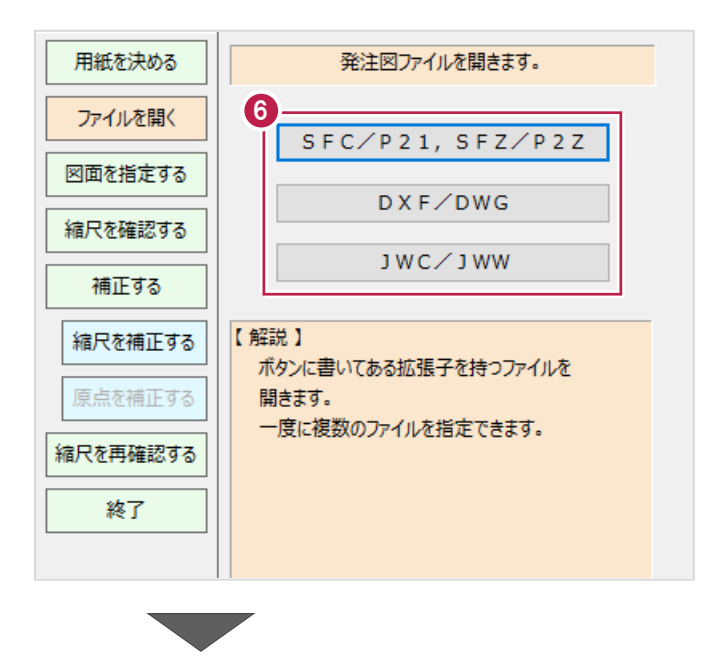

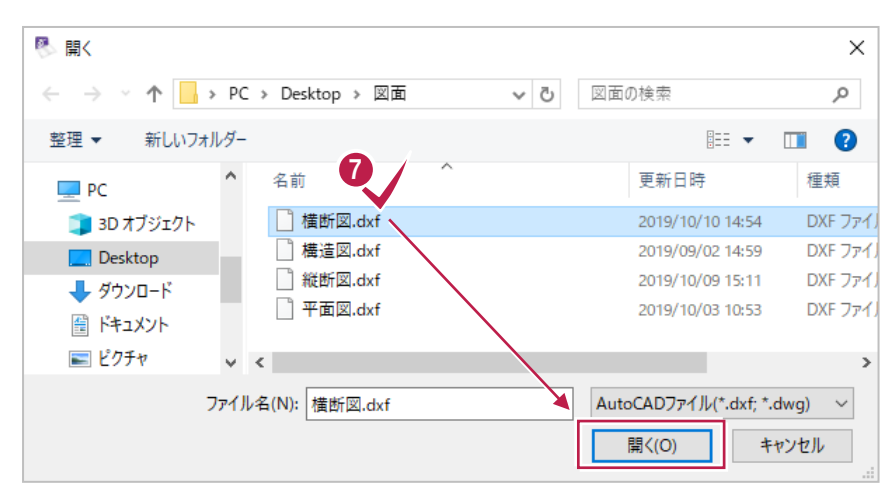

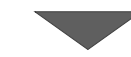

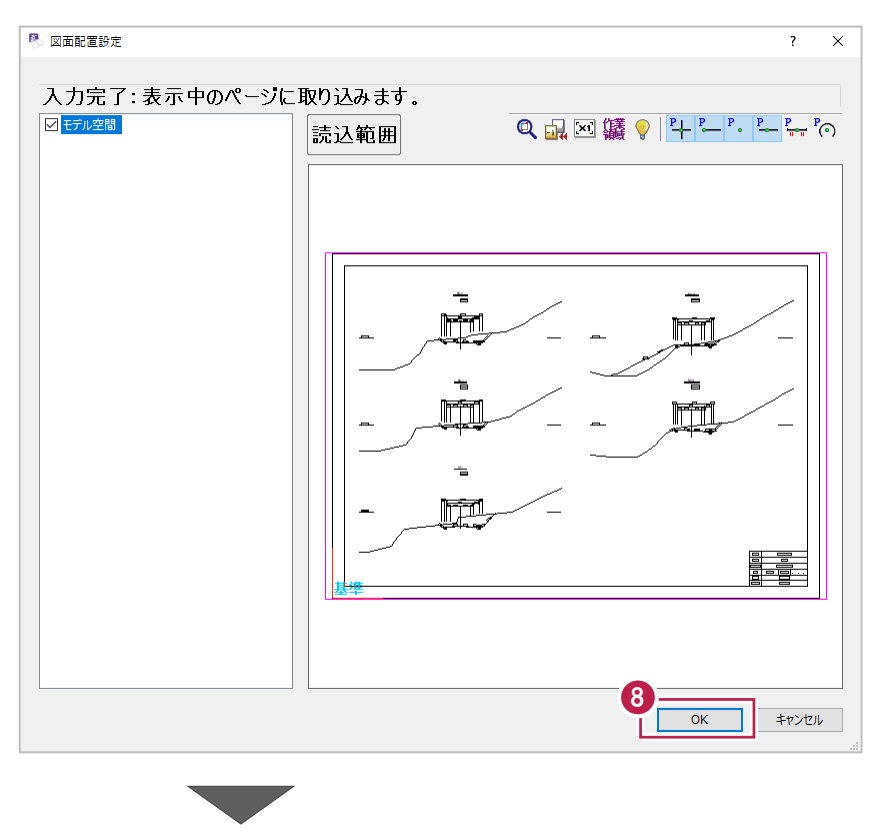

8 図面の内容を確認して [OK] をクリックします。

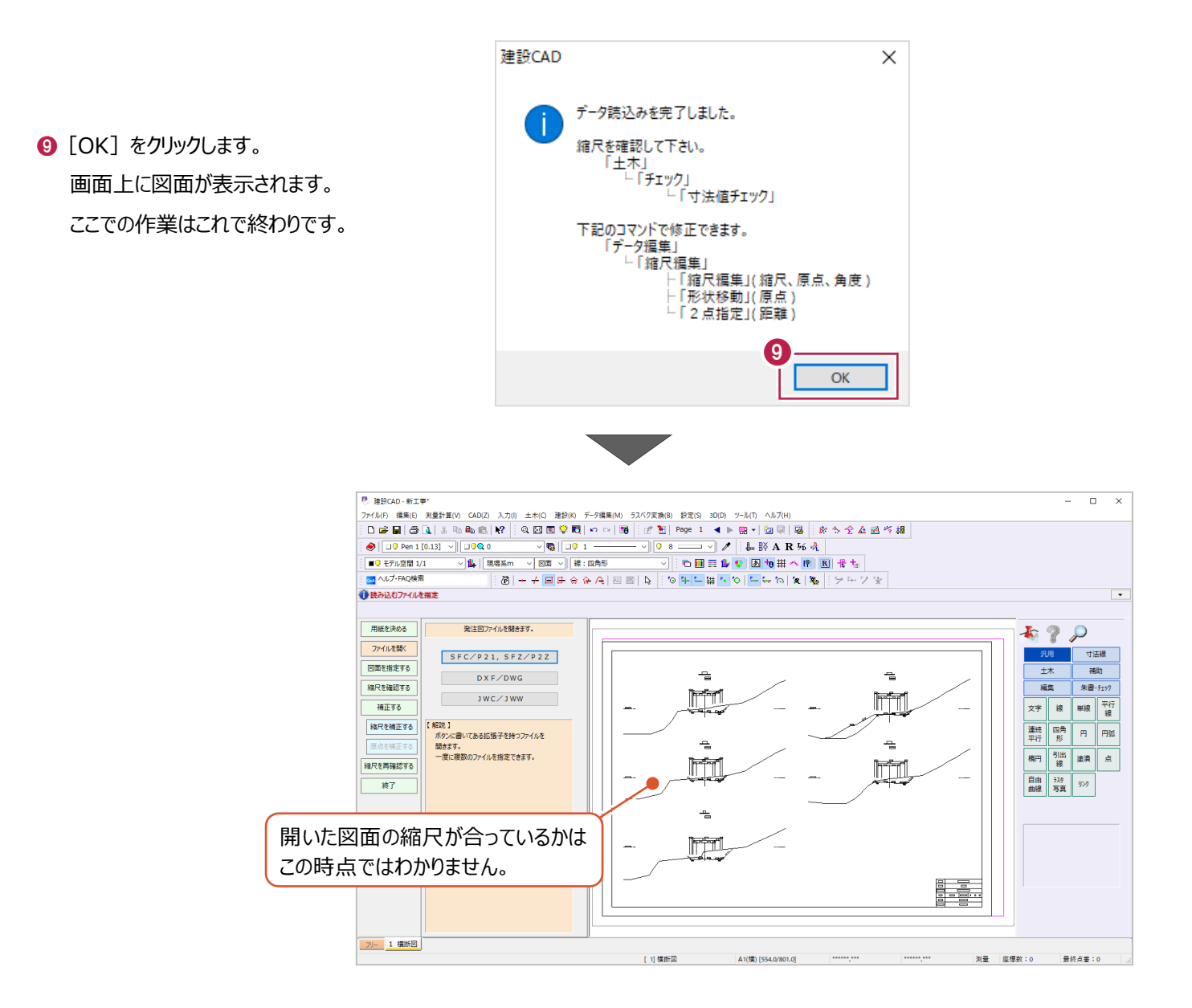

## **4-2 縮尺(図面サイズ)の補正**

開いた図面の現在の縮尺を確認後、図面サイズを補正します。 現在の縮尺の確認には、寸法線など「点間距離がわかっている箇所」を使用します。

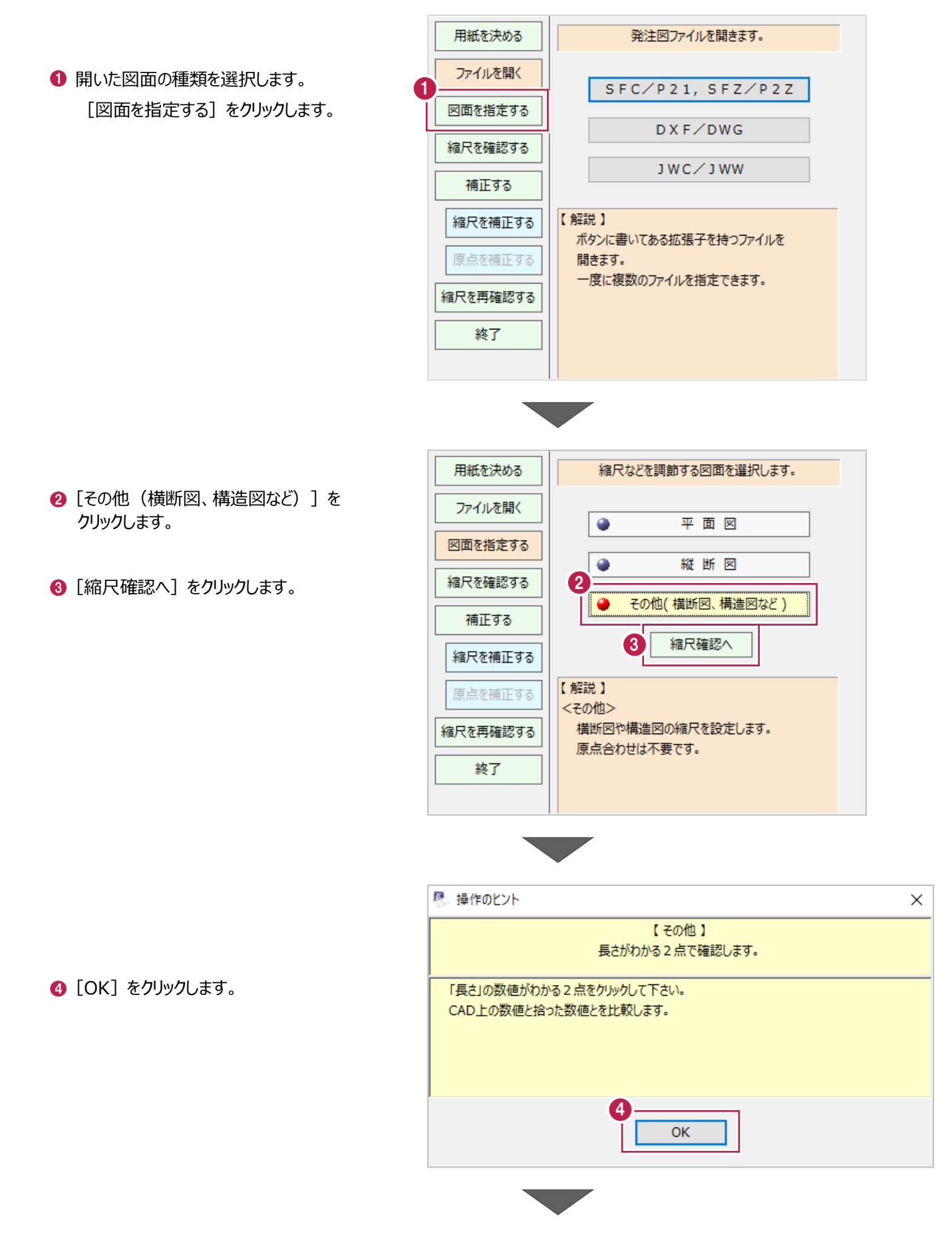

これから縮尺 (図面サイズ) を 補正します。

用紙を決める

【縦断図】 縮尺を調節します。

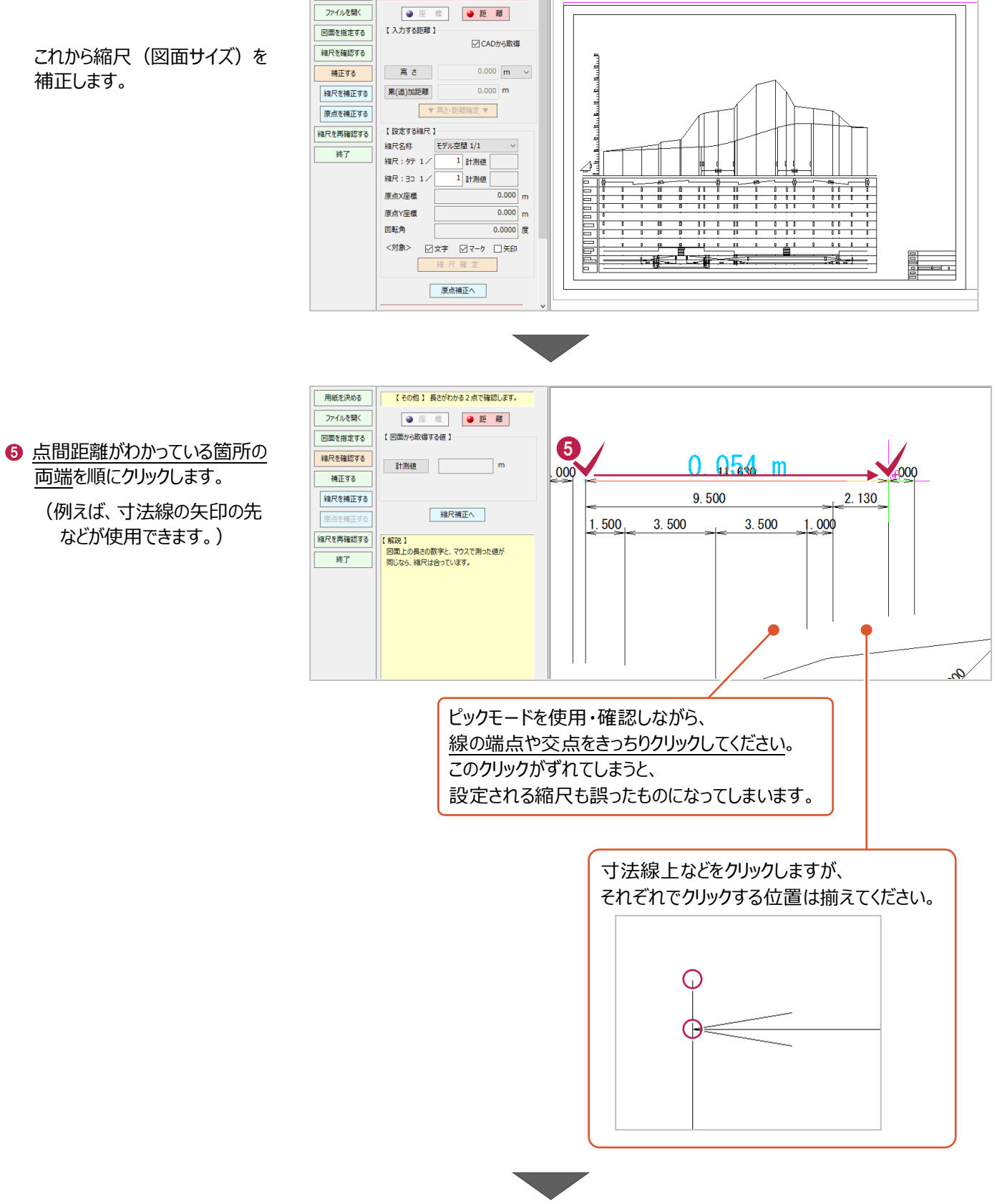

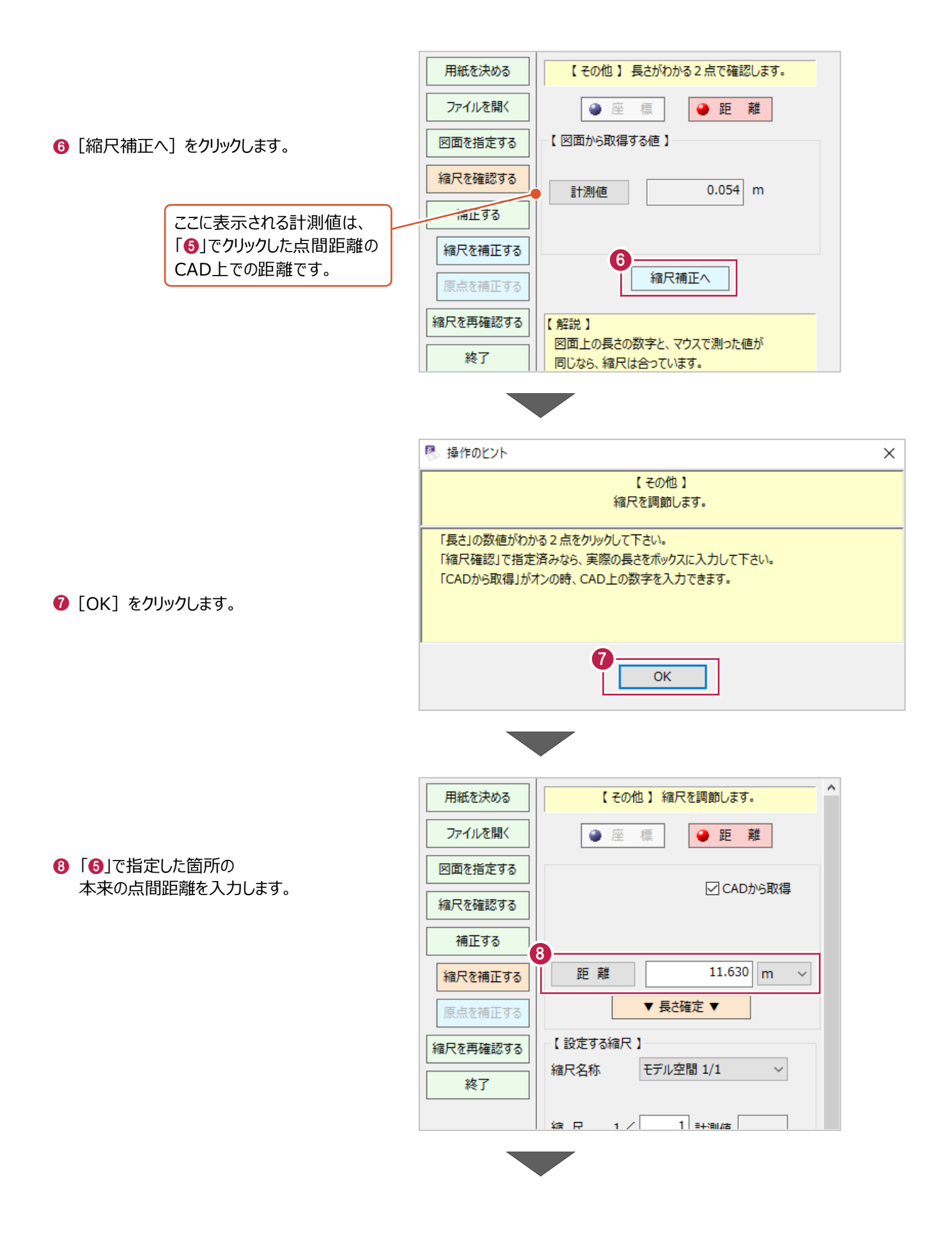

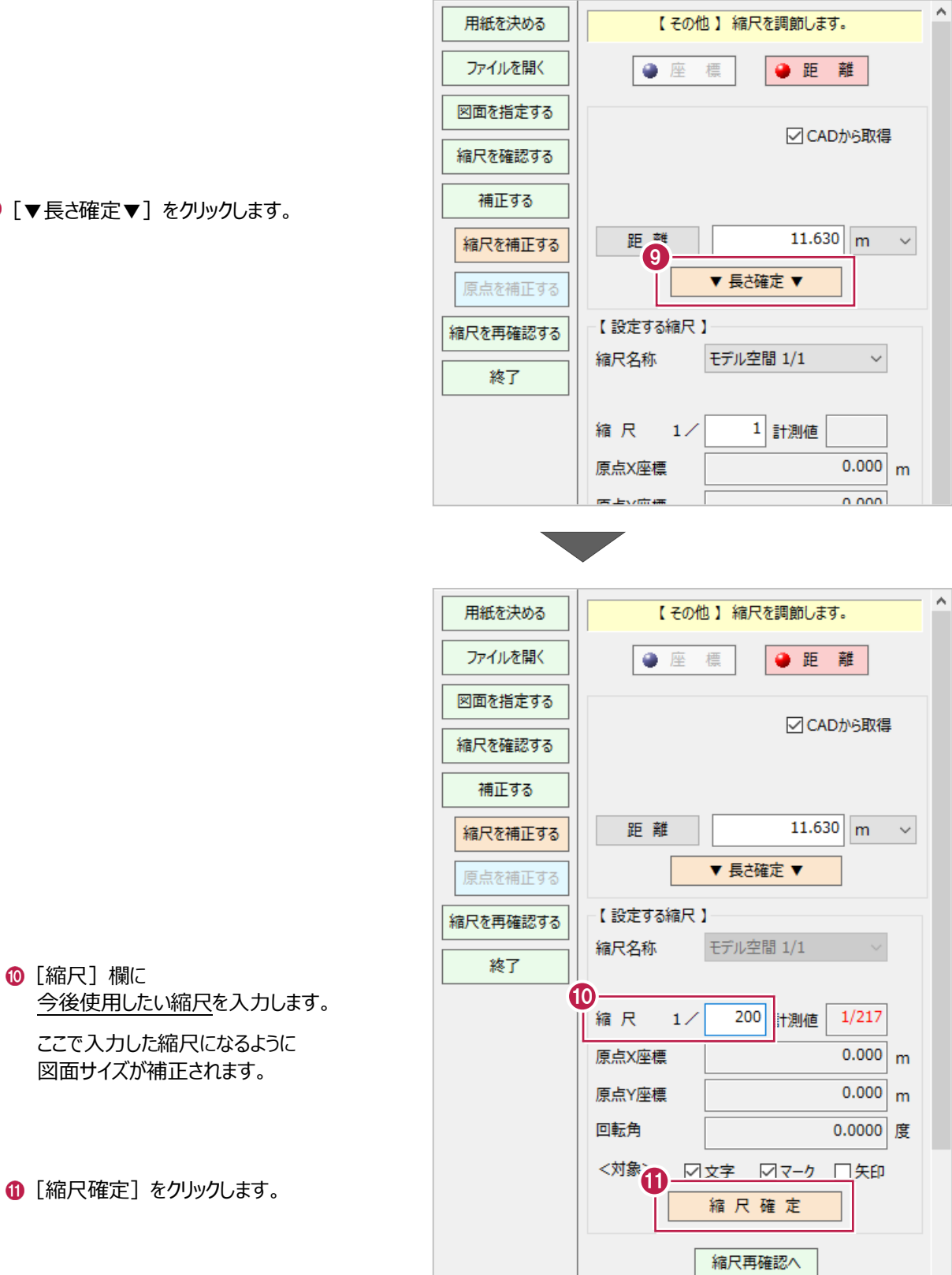

## $\bigcirc$  [  $\blacktriangledown$  長さ確定  $\nabla$ ] をクリックします。

**⑩** [縮尺] 欄に 今後使用したい縮尺を入力します。

> ここで入力した縮尺になるように 図面サイズが補正されます。

[OK]をクリックします。

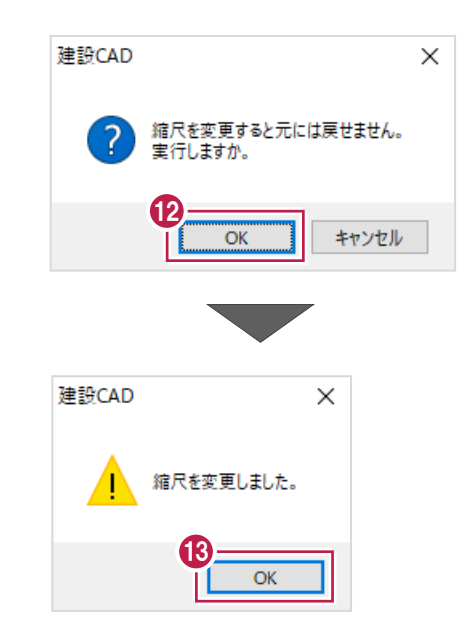

 $\bigcirc$  [OK] をクリックします。

図面サイズが補正され、 図面上から本来の点間距離などを 確認・使用できるようになります。

ここでの作業はこれで終わりです。

希望通りの縮尺(図面サイズ)となっているかを確認します。

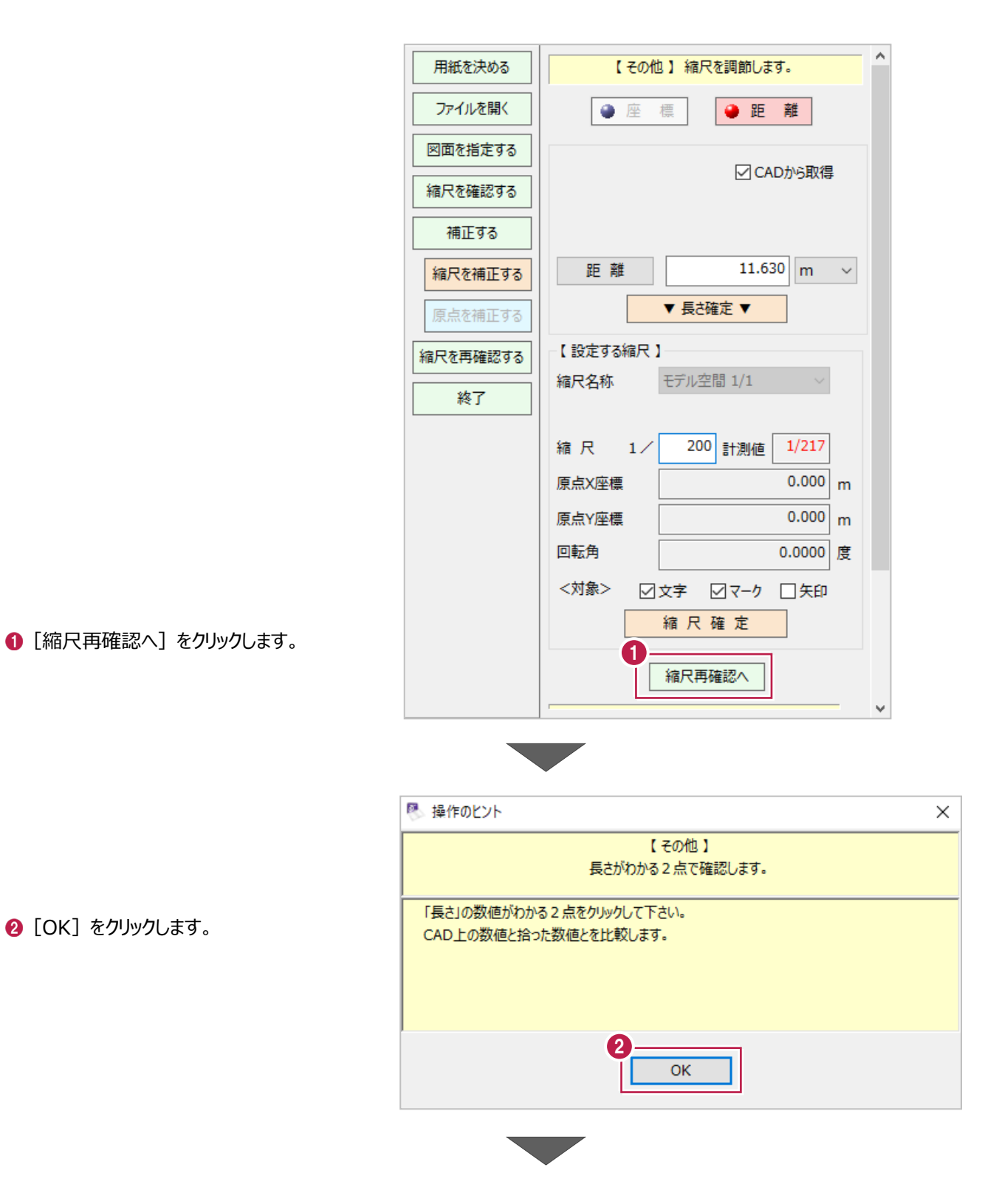

 $\bigcirc$  [OK] をクリックします。

「4-2 縮尺(図面サイズ)の補正」で指定した箇所とは 別の箇所の両端 2 点を順にクリックしてください。

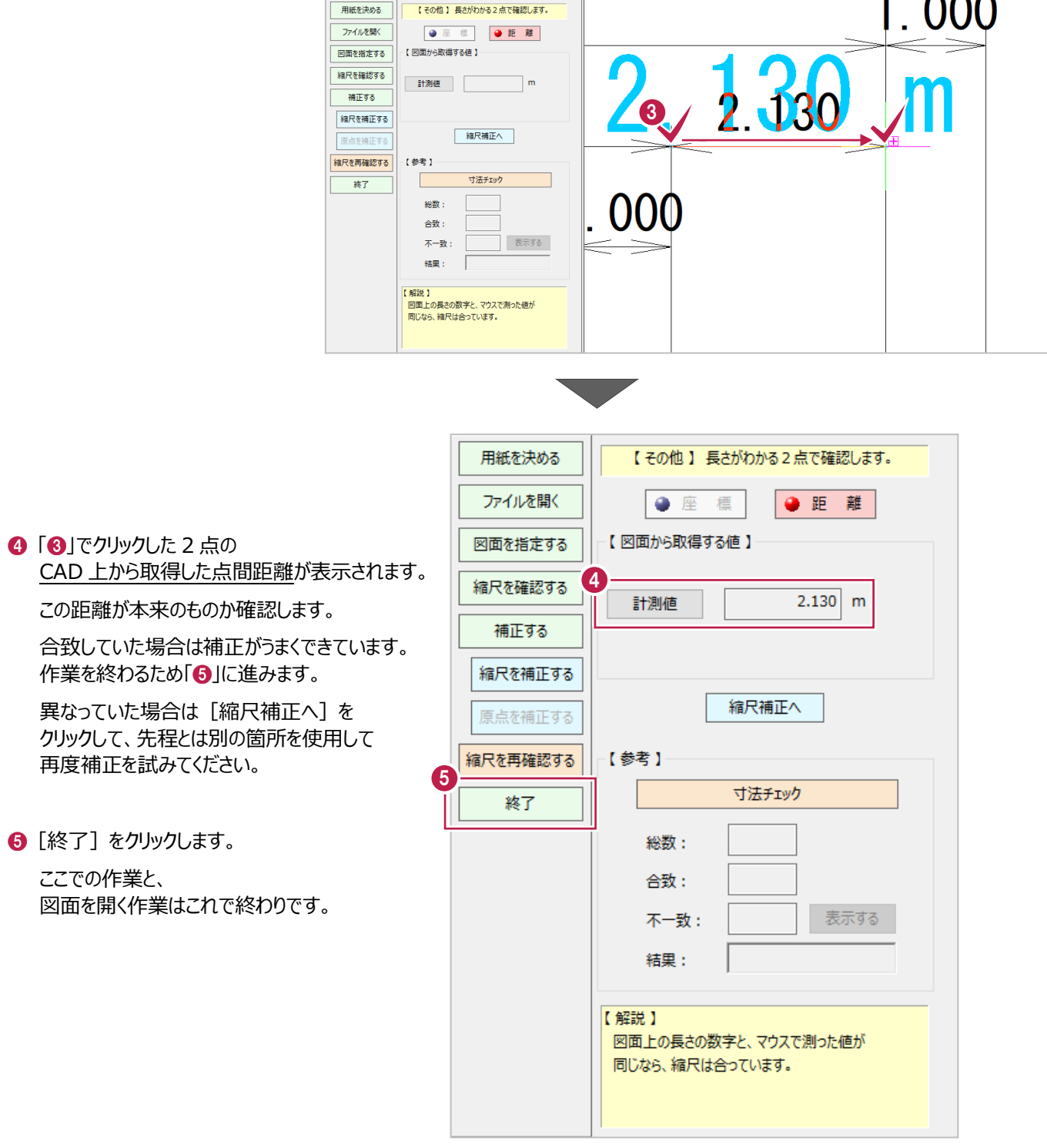